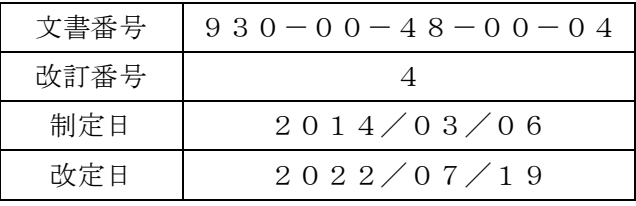

# AXシリーズ USBドライバ AX USB Drivers インストールマニュアル

(株)フェニックス

## 【目次】

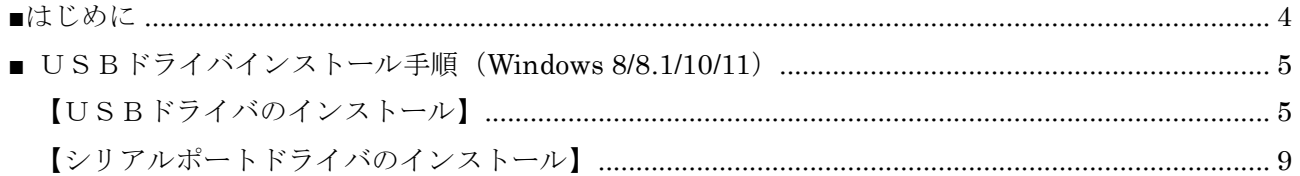

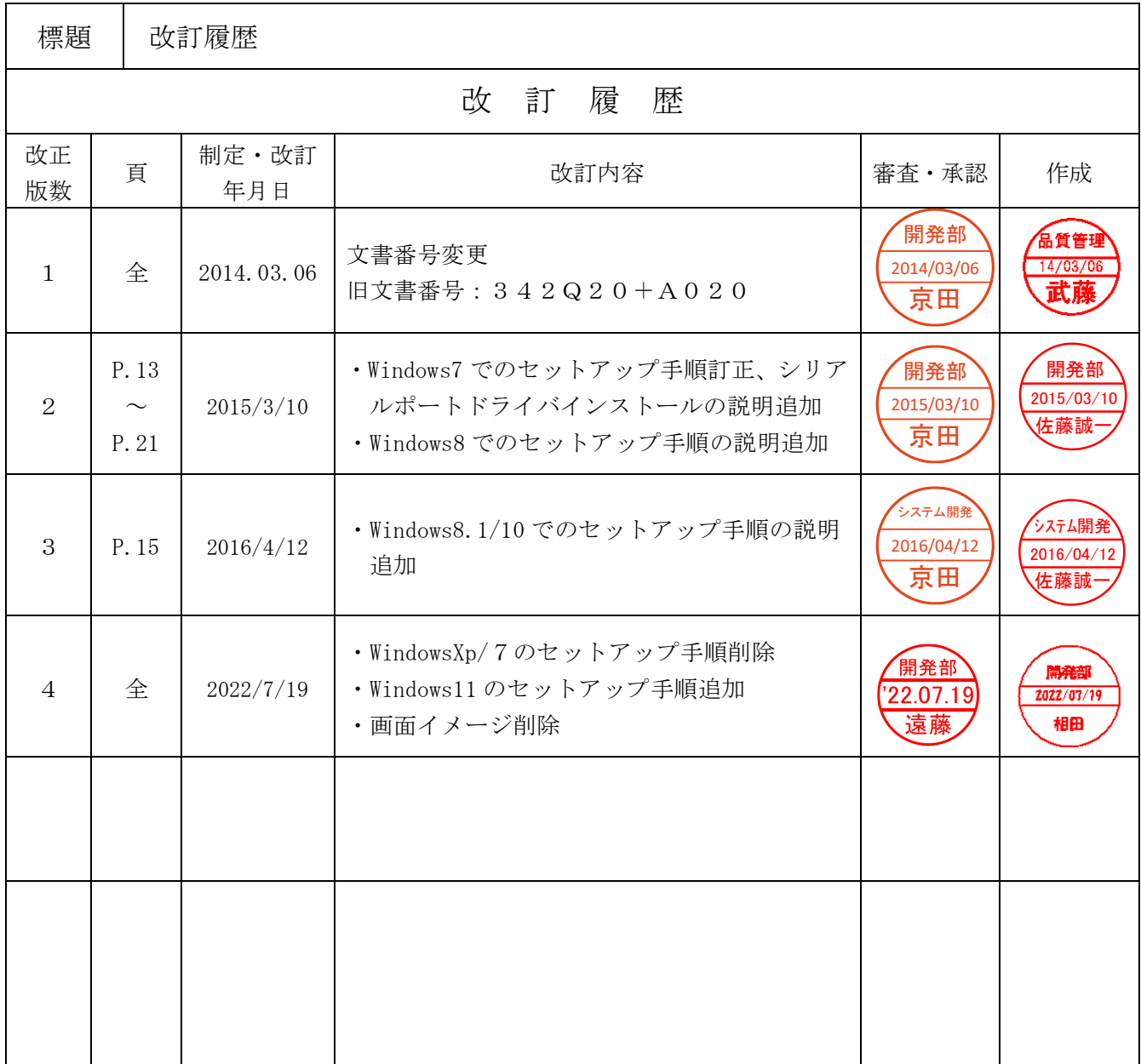

<span id="page-3-0"></span>本書は、フェニックスシートリーダ(AXシリーズ)のUSBインターフェース用ドライバを パソコンにインストールする方法について記載しています。

◆インストール前の準備

USBドライバのインストール前に次のものが揃っているかの確認をしてください。

- → AX USB Drivers Disk
- → シートリーダ本体
- → ACケーブル
- → USBケーブル

### <span id="page-4-0"></span>■ USBドライバインストール手順 (Windows 8/8.1/10/11)

※以下に表示されているサンプル画面は、Windows 11のものです。 他のOSでは、画面が異なります。

#### <span id="page-4-1"></span>【USBドライバのインストール】

- (1)シートリーダとパソコンをUSBケーブルで接続します。
- (2)デバイスマネージャー画面を開きます。

1. [スタート] ボタンを右クリックし、表示されたメニューにある [デバイス マネージャー] をク リックします。「デバイス マネージャー」画面が表示されます。

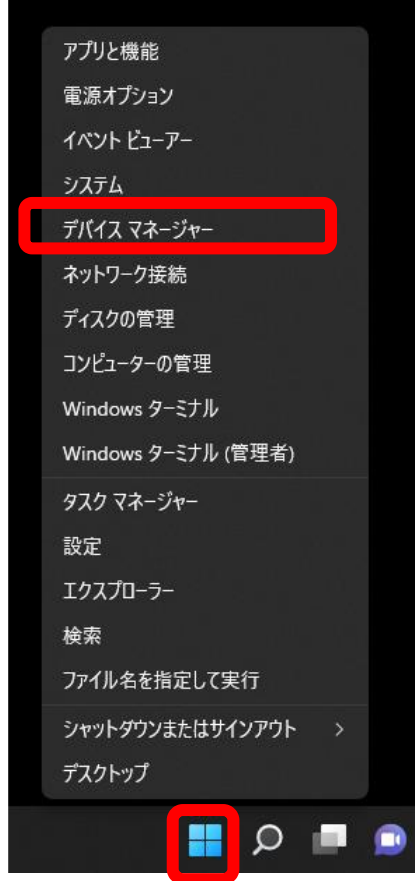

Windows 1 1

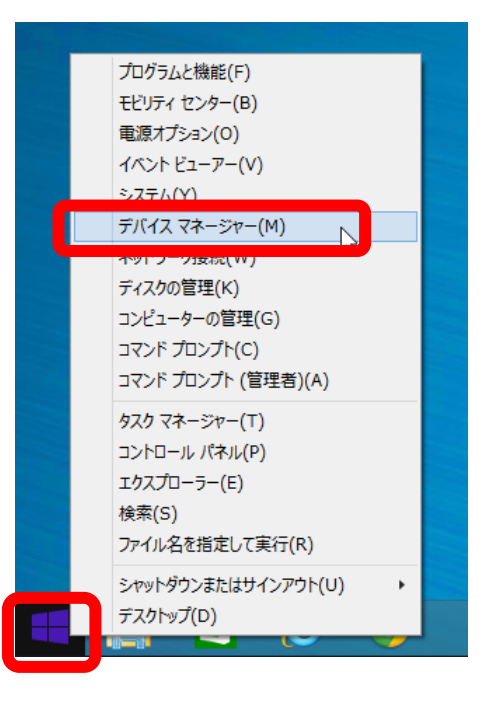

Windows  $8/10$ 

(4)デバイスマネージャー画面が開くと以下のように、「AX USB High Speed Serial Converter」に エクスクラメーションマークがついているので、これを右クリックし「ドライバーソフトウェアの更 新」をクリックします。

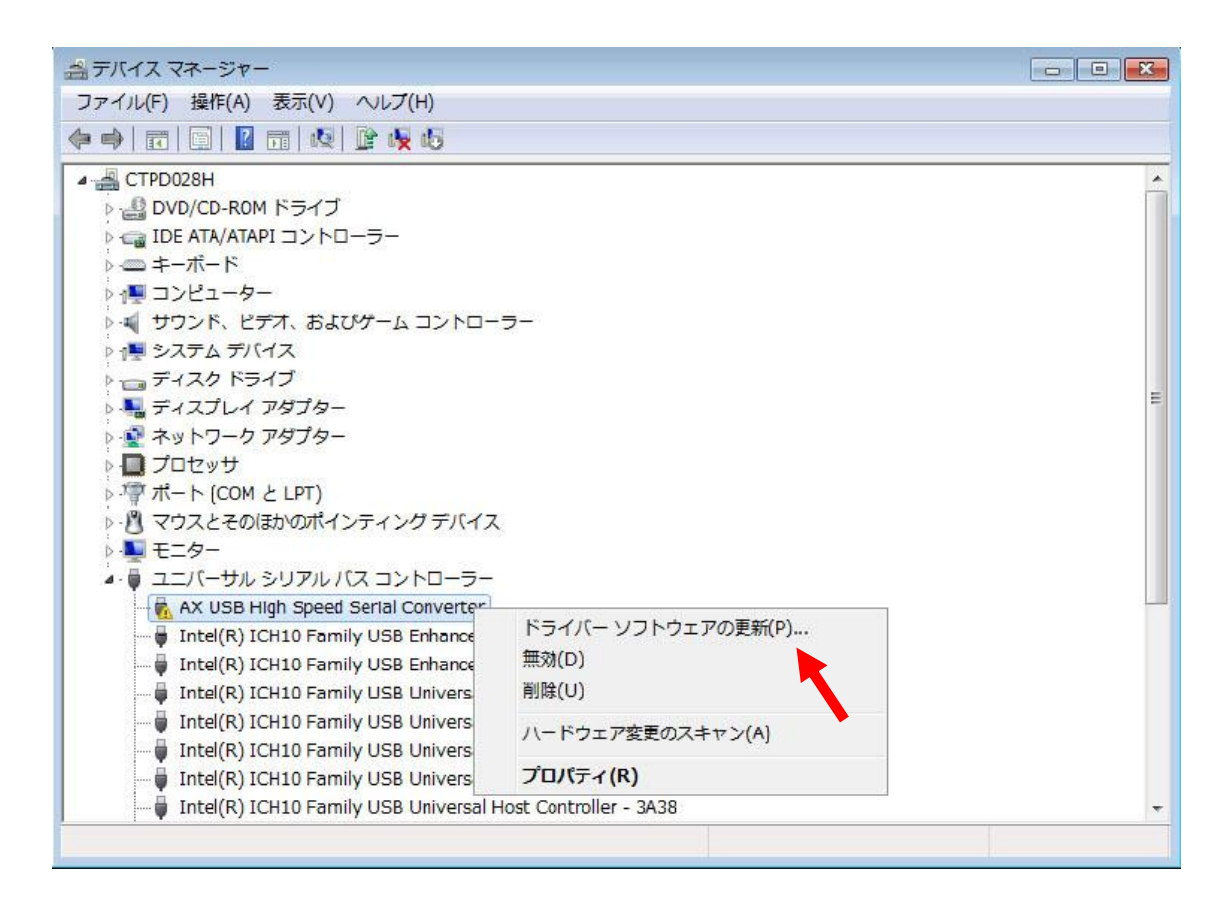

(5)「コンピューターを参照してドライバーソフトウェアを検索します」を選択します。

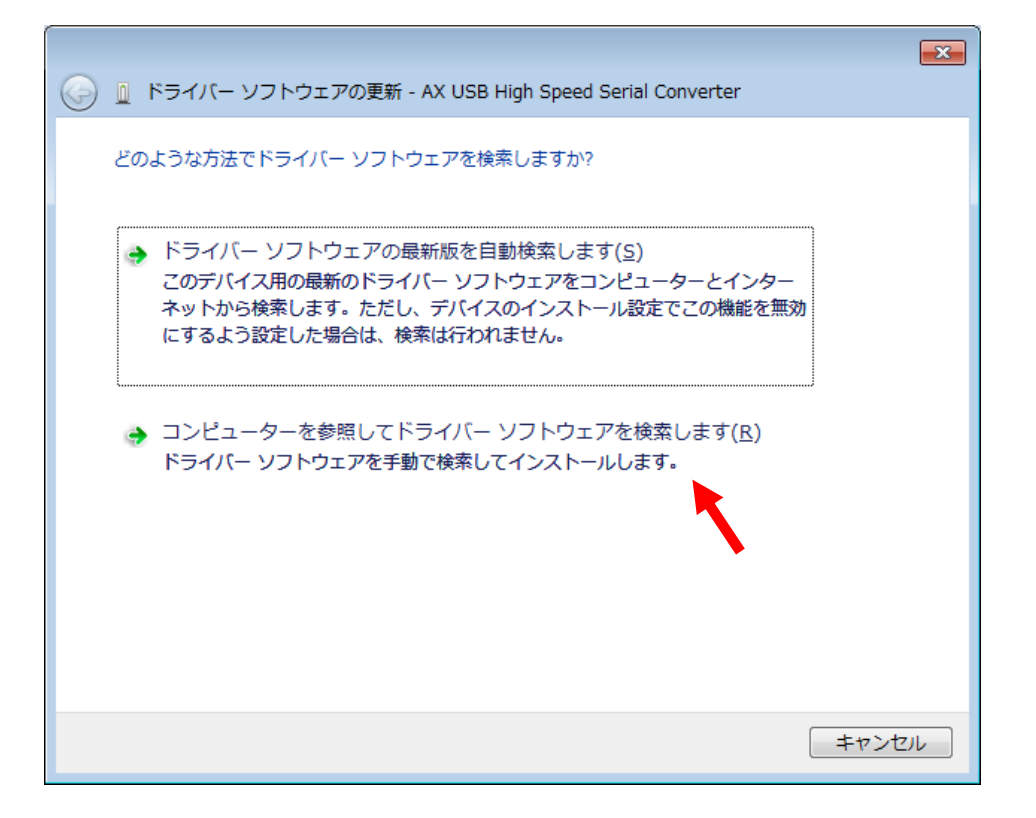

(6)ドライバのあるフォルダを指定し、「OK」をクリックします。

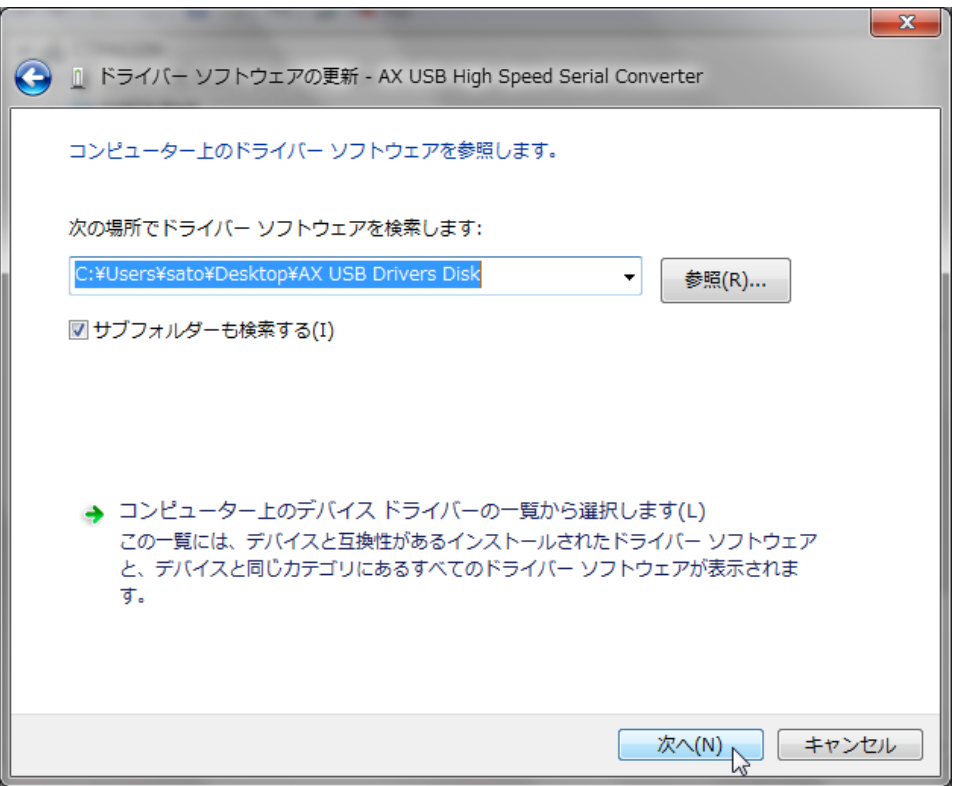

(7)下記のメッセージが表示された場合、「インストール」をクリックします。

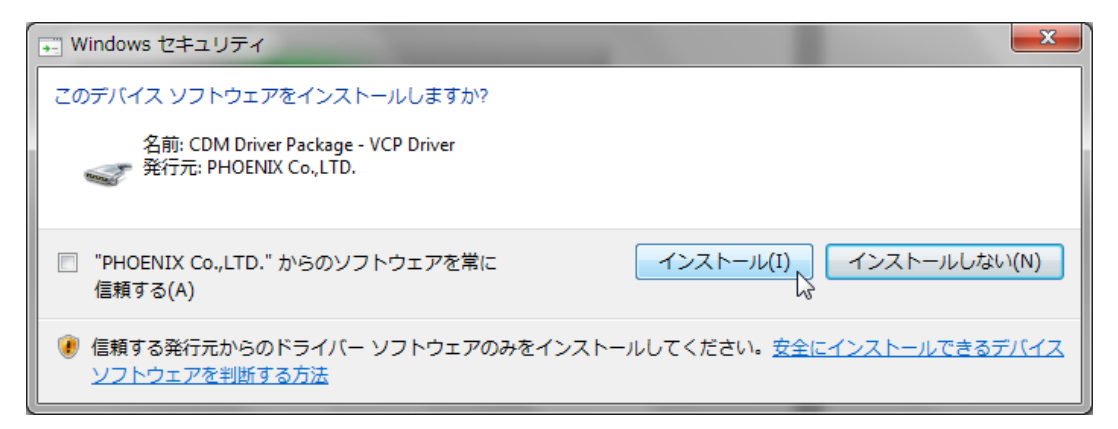

(8)ドライバのインストールが開始されます。

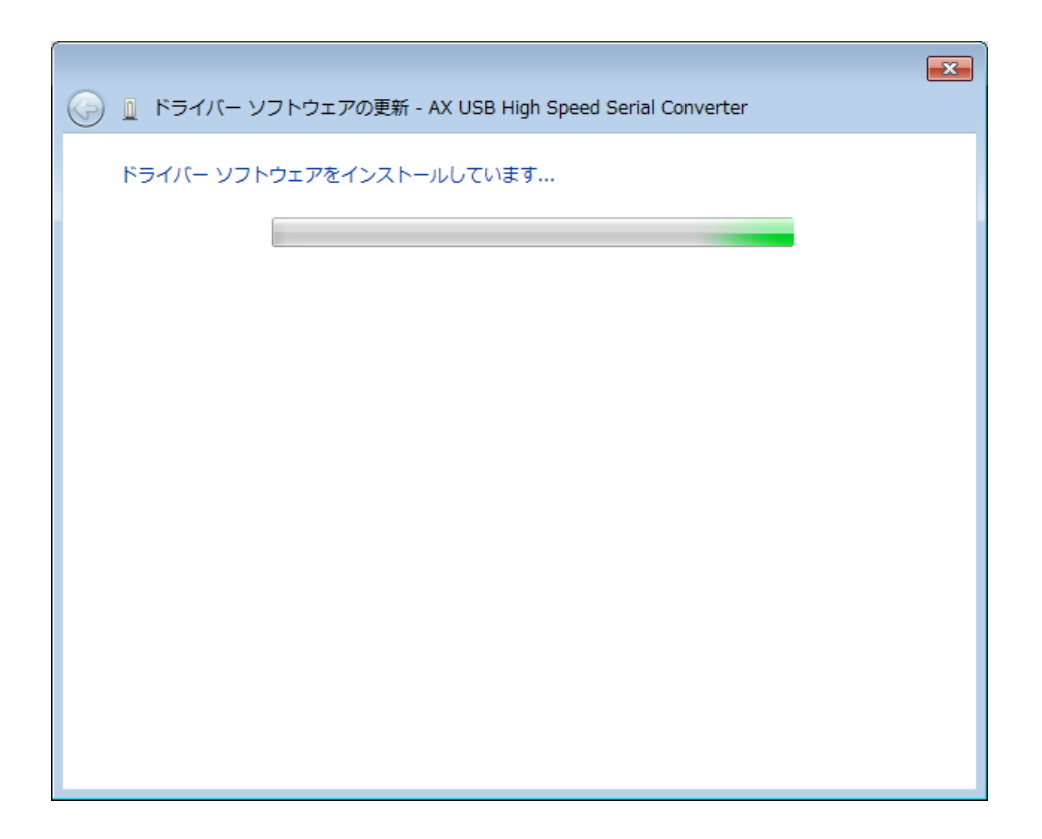

(9)以下の画面が表示されれば、ドライバのインストールは完了です。 次にシリアルポートドライバのインストールを行います。

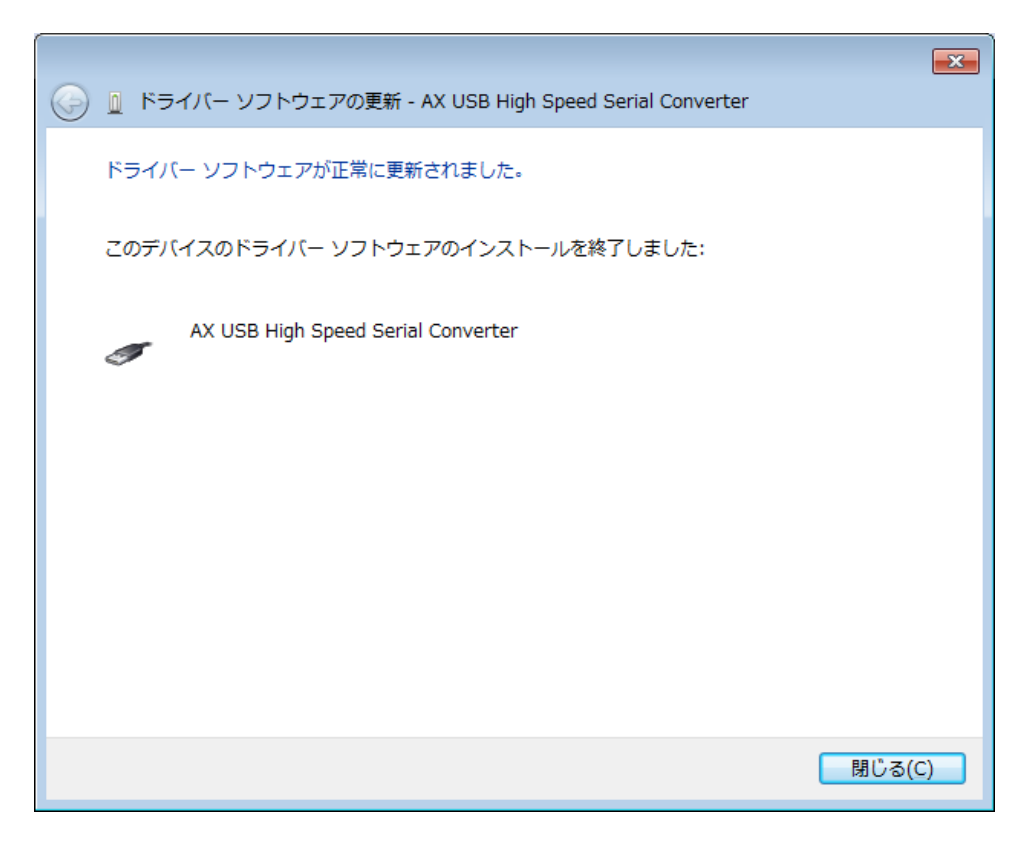

#### <span id="page-8-0"></span>【シリアルポートドライバのインストール】

(10) 以下のように、「USB Serial Port」にエクスクラメーションマークがついているので、これを 右クリックし、「ドライバーソフトウェアの更新」をクリックします。

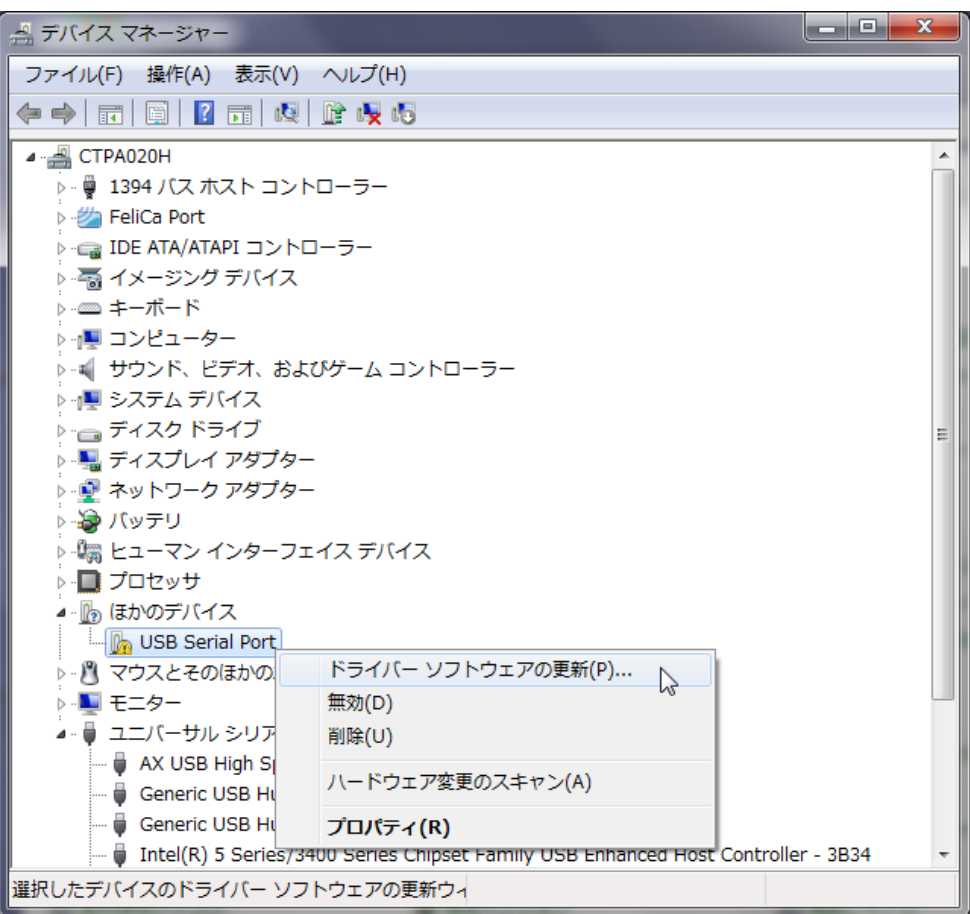

(11)「コンピューターを参照してドライバーソフトウェアを検索します」を選択します。

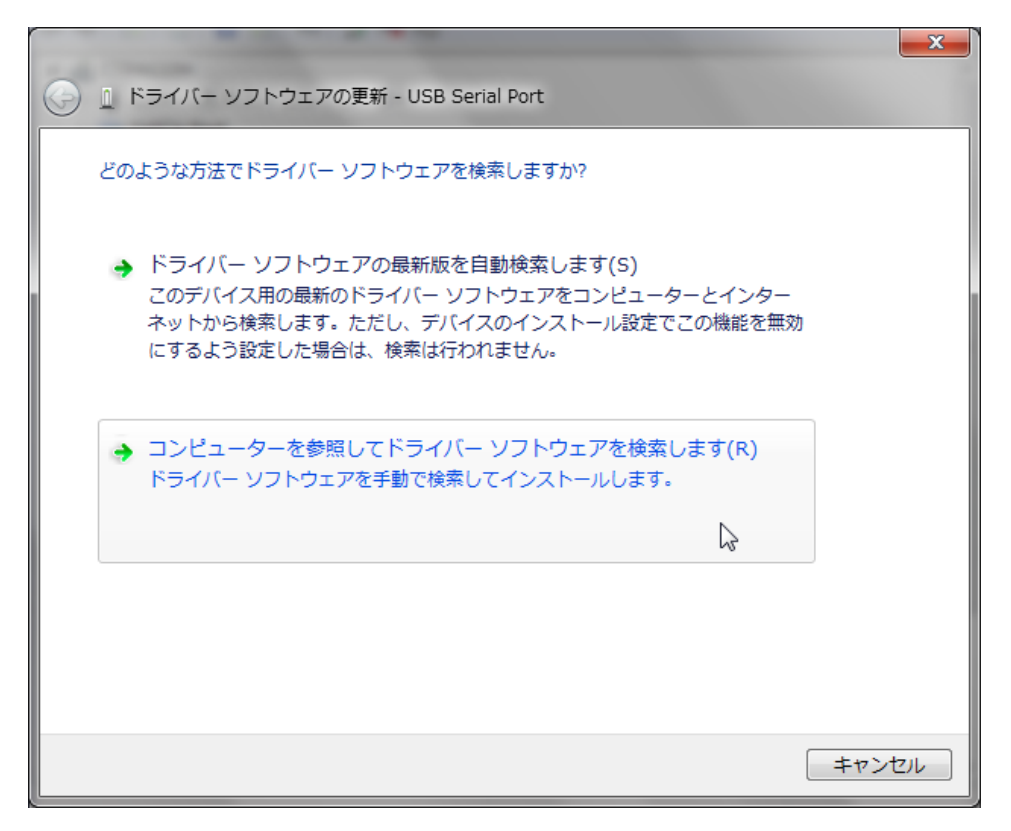

(12)ドライバのあるフォルダを指定し、「OK」をクリックします。

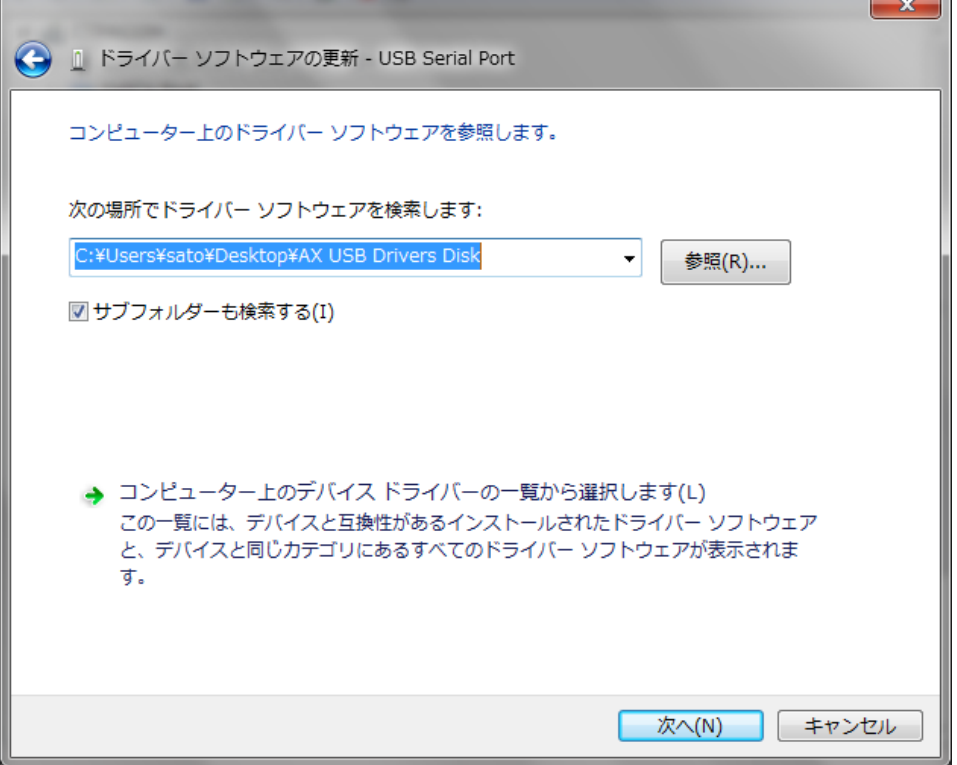

(13)「インストール」をクリックします。

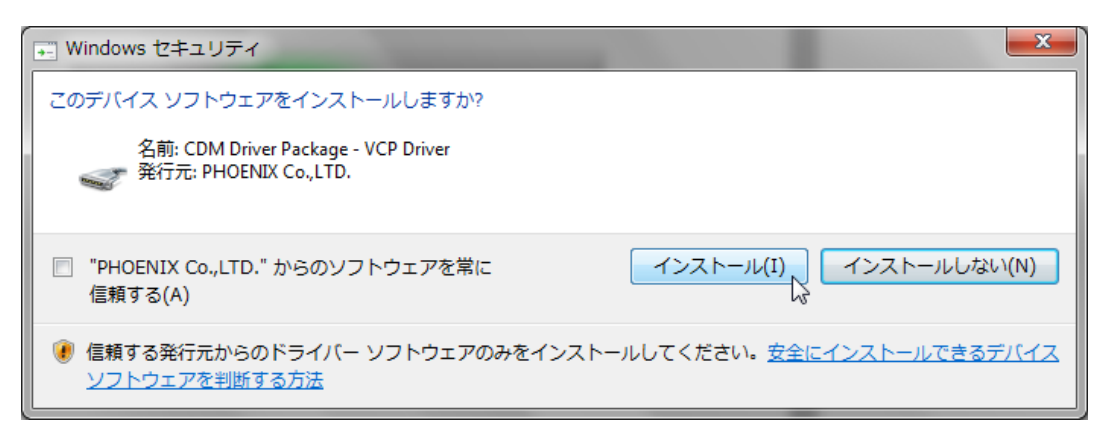

ドライバのインストールが開始されます。

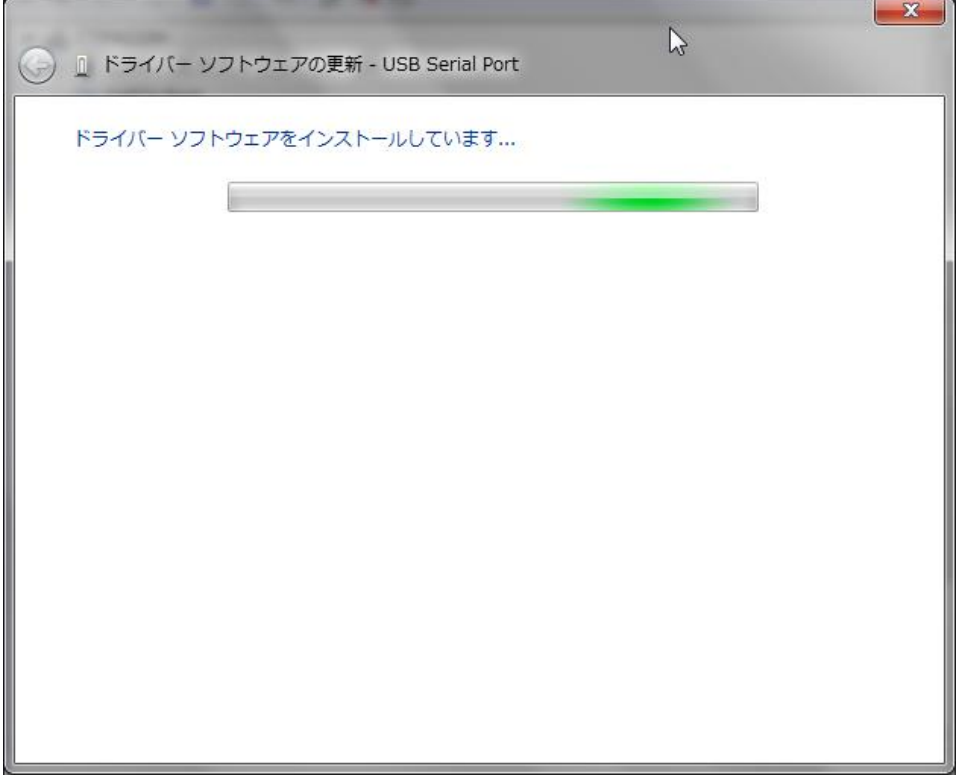

(14) 以下の画面が表示されれば、ドライバのインストールは完了です。

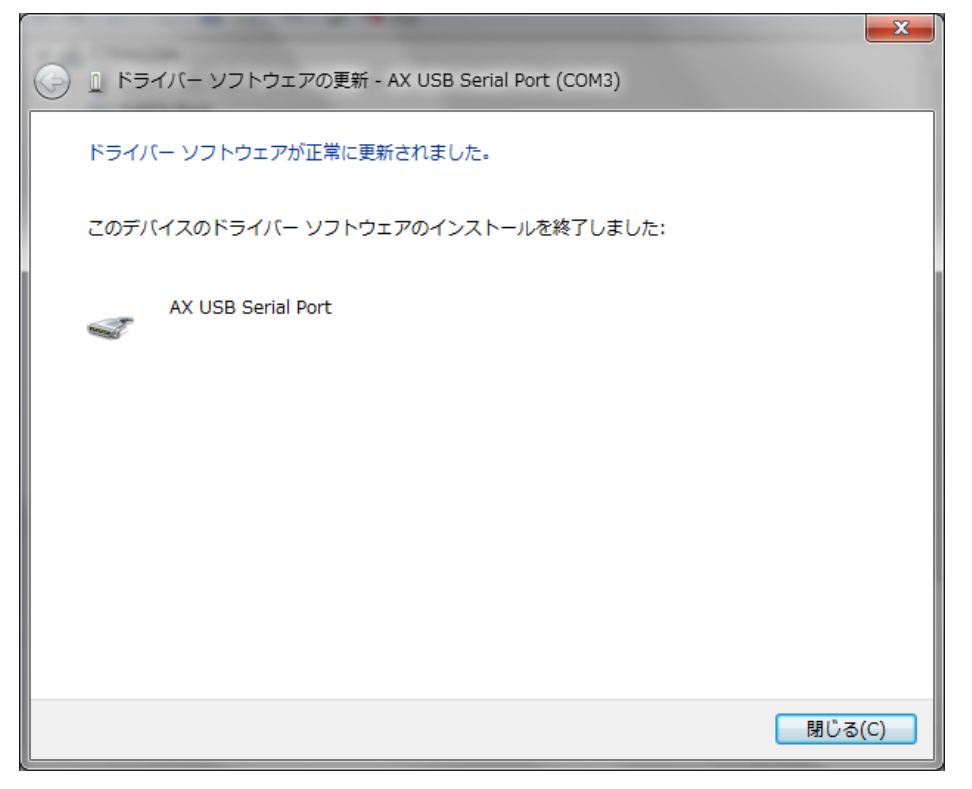

(15)Com番号は、デバイスマネージャーから確認することが可能です。

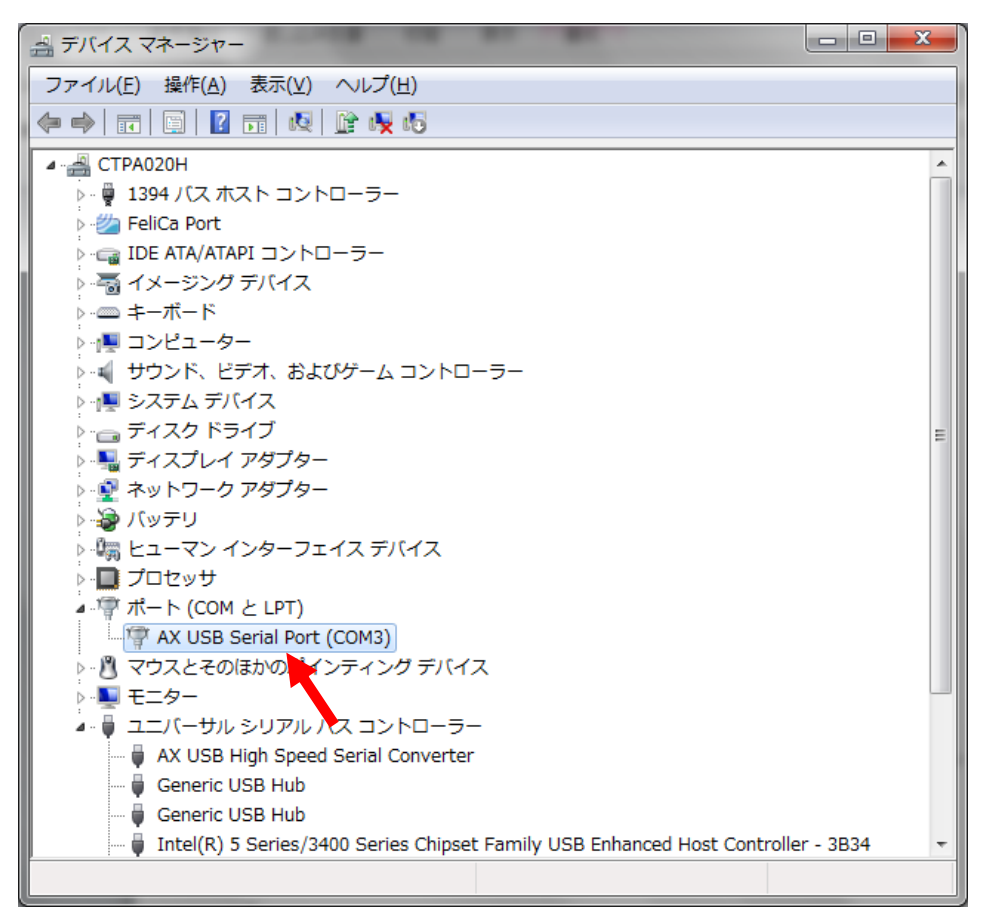